УДК 004

ż

## **Создание информативной презентации в Power Point**

*Анишкова Анастасия Сергеевна*

*Приамурский государственный университет имени Шолом-Алейхема Студент*

#### **Аннотация**

Презентации являются важным инструментом коммуникации, используемым в различных сферах - от образования до бизнеса. Однако, чтобы презентация была по-настоящему эффективной, она должна быть не только красиво оформлена, но и содержать информативный и структурированный контент. В данной статье рассматриваются практика создания информативной презентации, которые помогут авторам донести свои идеи до целевой аудитории максимально эффективно.

**Ключевые слова:** Power Point, презентация.

## **Creating an informative presentation in Power Point**

*Anishkova Anastasia Sergeevna Sholom Aleichem Priamurskiy State University Student*

#### **Abstract**

Presentations are an important communication tool used in various fields - from education to business. However, for a presentation to be truly effective, it must not only be beautifully designed, but also contain informative and structured content. This article discusses the practice of creating an informative presentation that will help authors convey their ideas to the target audience as effectively as possible. **Key words:** Power Point, презентация.

#### **1 Введение**

#### **1.1 Актуальность**

Актуальность создания информативных презентаций обусловлена необходимостью эффективной коммуникации, повышением требований аудитории, ростом конкуренции и развитием презентационных технологий. Владение навыками создания информативных презентаций становится важным профессиональным навыком во многих сферах деятельности.

#### **1.2 Обзор исследований**

А. А. Айтбенова описала использование мультимедийных презентаций в образовательном процессе [1], современные информационные технологии создания мультимедийных презентаций демонстрирует Н. А. Моисеева [2], Е. В. Ваховский описал технологии подготовки презентаций медиа-

коммуникационных проектов икт-компаний [3], Создание презентаций как необходимый навык продемонстрировала О. С. Широкова [4], Кубан А. А. создание презентаций MS PowerPoint [5].

### **1.3 Цель исследования**

Целью исследования является создание информативной и эффективной презентации, чтобы донести ключевую информацию до целевой аудитории.

#### **2. Материалы и методы**

В данном исследование используются среда Microsoft PowerPoint программное обеспечение для подготовки и просмотра презентаций.

## **3. Результаты**

Создадим слайд в презентации и установим направляющие, для этого необходимо перейти на вкладку «Вид» и в блоке «Показать» ставим галочку напротив «Направляющие». Расположим направляющие следующим образом (см.рис.1).

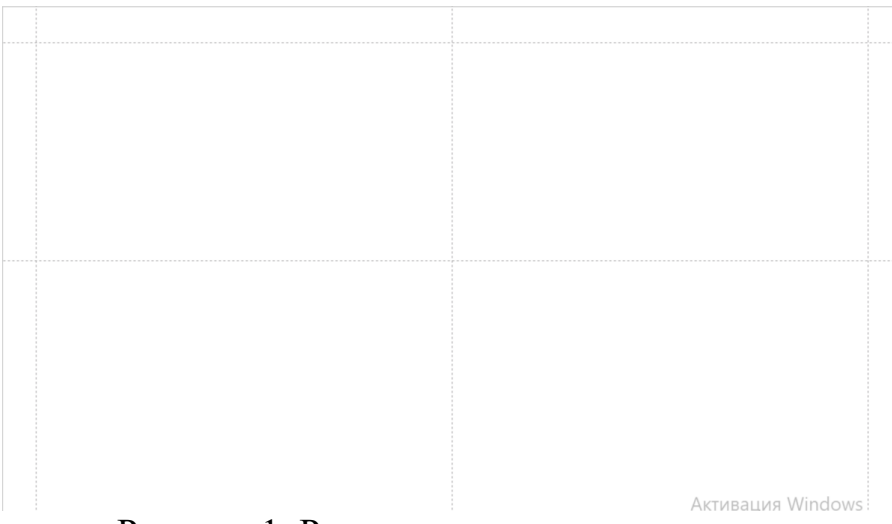

Рисунок 1. Расположение направляющих

Далее расположим текст на презентации (см.рис.2)

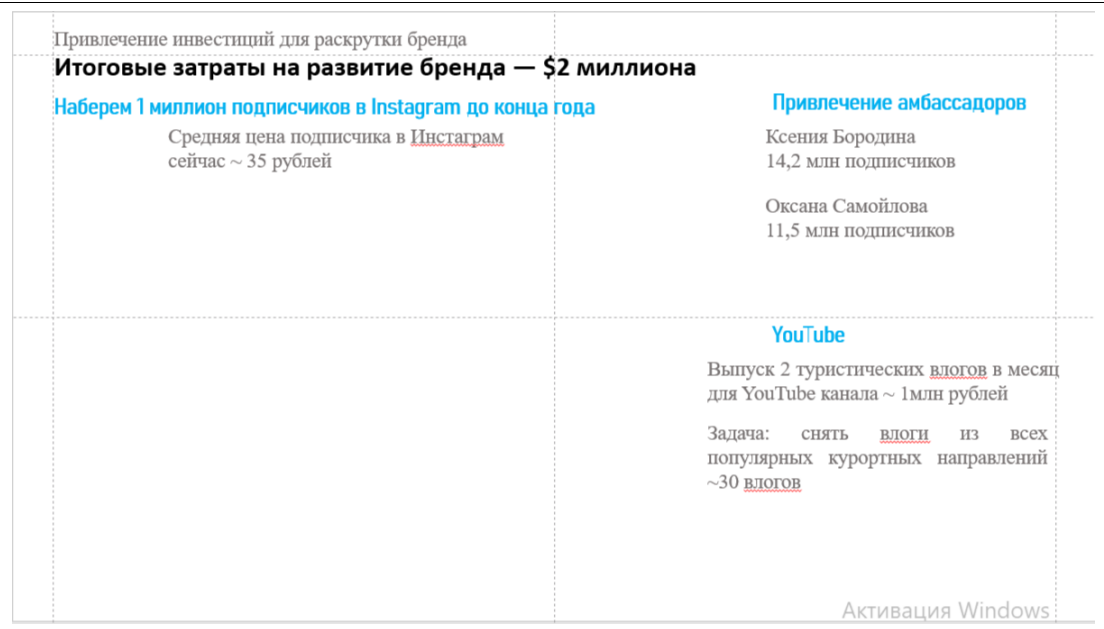

Рисунок 2. Расположение текста

Теперь приступим к созданию графика в Power Point, для этого перейдем на вкладку «Вставка», далее «Диаграмма» и выберем диаграмму «График». В появившейся диаграмме удалим название диаграммы, горизонтальную ось, область диаграммы и вертикальную ось. Диаграмма примет вид как на рисунке 3.

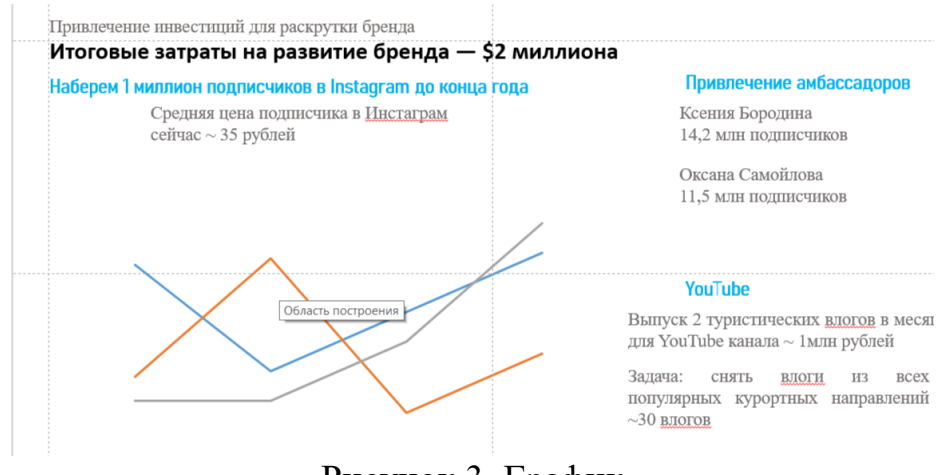

Рисунок 3. График

Нажмем правой кнопкой мыши на график и из выпадающего спискам выберем «Изменить данные». После этих действий на экране появится лист из MS Excel и заполним его следующим образом (см.рис.4).

|   | Диаграмма в Microsoft PowerPoint |     |      |      |        |                  |     |        |        |        |               |      |              |      |       |       |
|---|----------------------------------|-----|------|------|--------|------------------|-----|--------|--------|--------|---------------|------|--------------|------|-------|-------|
| А |                                  |     |      |      | G      | н                |     |        | к      |        | M             | N    | $\circ$      |      |       |       |
|   | апрель                           | май | июнь | июль | август | сентябрь октябрь |     | ноябрь | декабь | январь | февраль март2 |      | апрель3 май4 |      | июнь5 |       |
|   | 130                              | 165 | 200  | 280  | 390    | 500              | 610 | 750    | 900    | 1080   | 1250          | 1500 | 1720         | 1900 | 2100  | 23501 |

Рисунок 4. Данные для графика

7.

После этого перейдем к графику и на панели «Конструктор» нажмем на «Строка/столбец» тем самым построилась линия графика (см.рис.5).

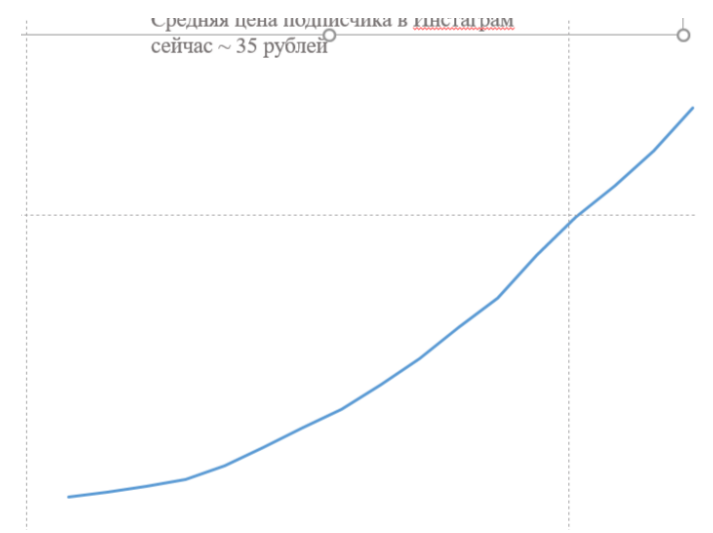

Рисунок 5. График

Далее на графики отобразим более значимые показатели, для этого нажмем на линию графика и на панели «Формат ряда данных» выберем «Заливка и границы», далее «Маркер» и настроим параметры маркера (см.рис.6).

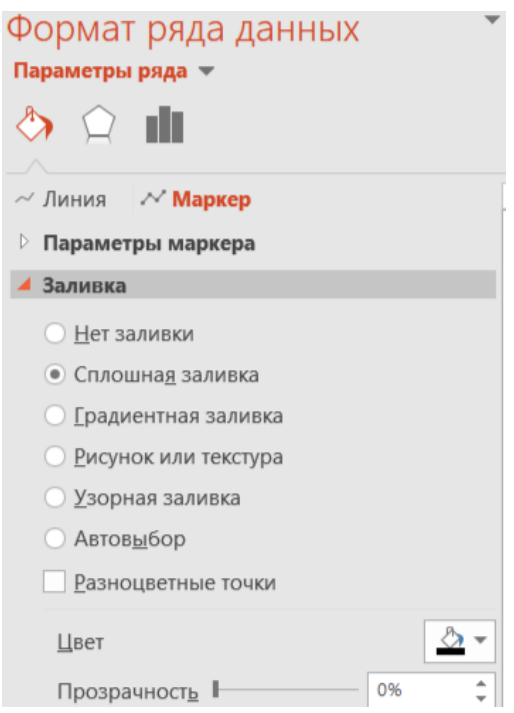

Рисунок 6. Настройка маркера

После выполненных настроек график станет выглядеть как на рисунке

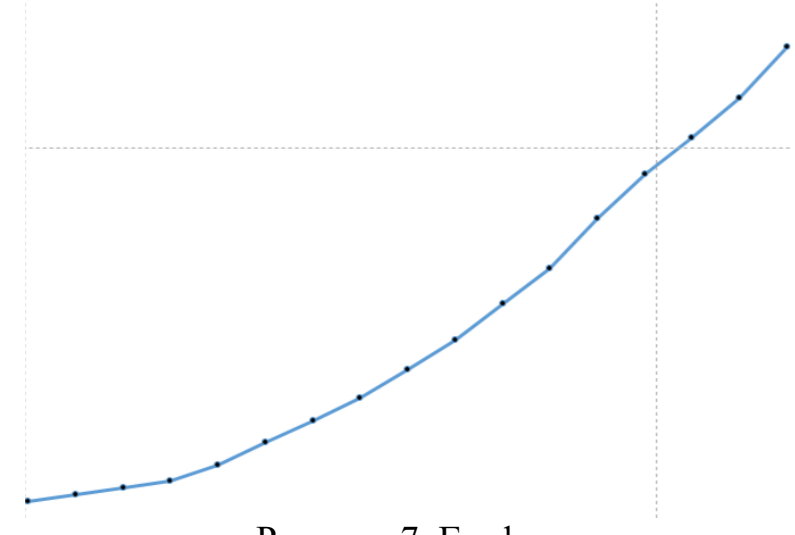

Рисунок 7. График

Расположим на экране элемент «Овал» из панели «Формы» и в панели «Формат фигуры» зададим ему прозрачность 62%. Далее при помощи функции копировать-вставить продублируем овал и изменим ему цвет на более насыщенный и цвет линии установим белым (см.рис.8).

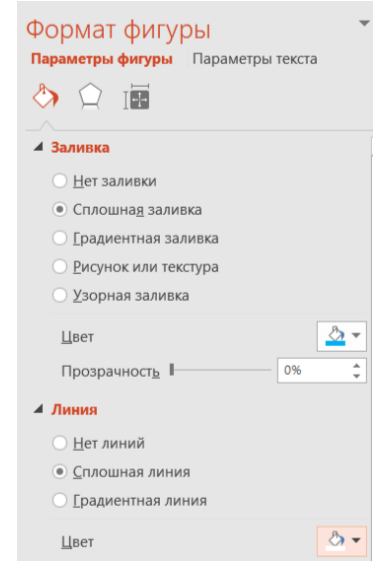

Рисунок 8. Настройка формата фигуры

Наложим овалы друг на друга и сгруппируем их при помощи комбинации клавиш CTRL+G (см.рис.9).

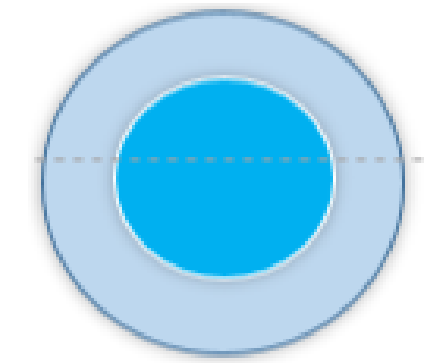

Рисунок 9. Сгруппированные овалы

Теперь значительно уменьшим его размер и расположим в начало линии графика. Продублируем сгруппированный овал и расположим в некоторых местах линии графика (см.рис.10).

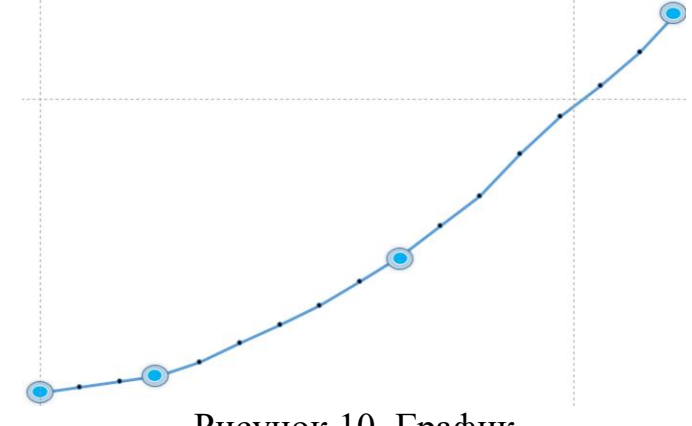

Рисунок 10. График

Далее удалим созданные ранее маркеры, для этого перейдем на панель «Формат ряда» и выберем «Нет заливки» (см.рис.11).

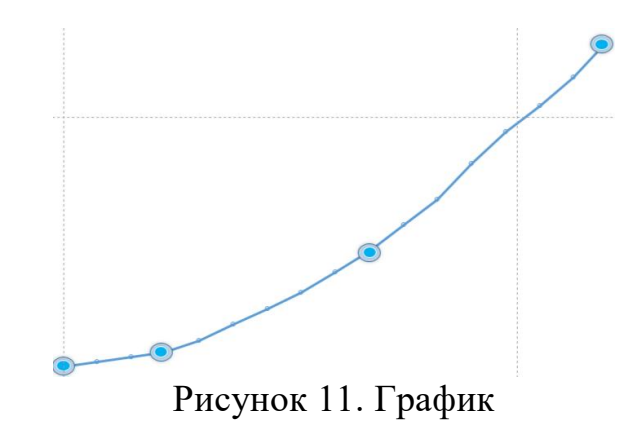

Для красоты добавим градиент к графику, для этого на панели «Фигуры» используем элемент «Полилиния», зажимая левую кнопку мыши прорисуем линию графика и замкнем в начале графика (см.рис.12).

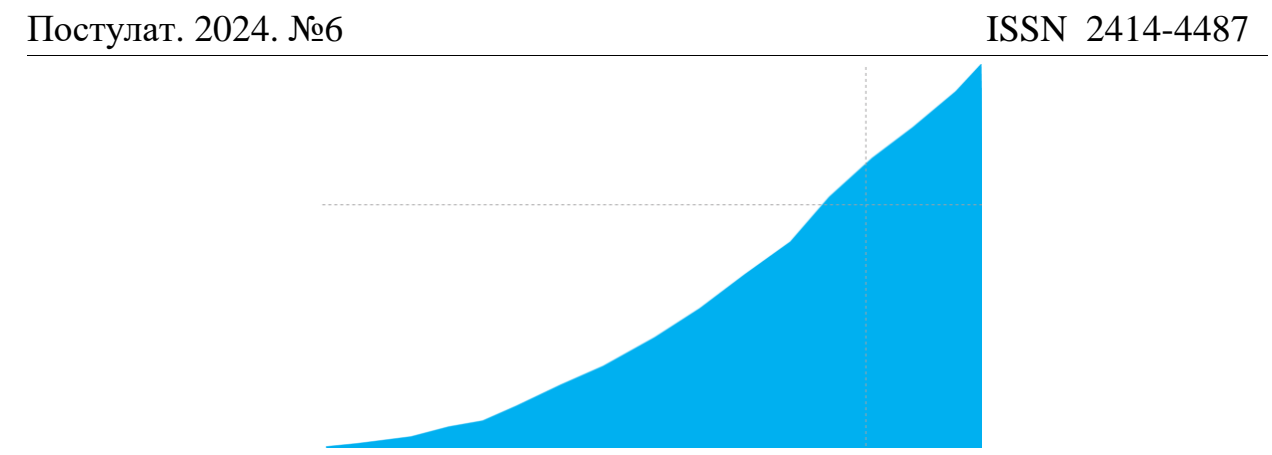

Рисунок 12. Создание градиента

После этих действий перейдем в режим «Формат фигуры» и изменим настройки (см.рис.13).

| Формат фигуры<br>Параметры фигуры Параметры текста |  |  |  |  |  |  |  |  |  |
|----------------------------------------------------|--|--|--|--|--|--|--|--|--|
| TEG                                                |  |  |  |  |  |  |  |  |  |
| Заливка                                            |  |  |  |  |  |  |  |  |  |
| Нет заливки                                        |  |  |  |  |  |  |  |  |  |
| Сплошная заливка                                   |  |  |  |  |  |  |  |  |  |
| • Градиентная заливка                              |  |  |  |  |  |  |  |  |  |
| Рисунок или текстура                               |  |  |  |  |  |  |  |  |  |
| Узорная заливка                                    |  |  |  |  |  |  |  |  |  |
| Заливка фона                                       |  |  |  |  |  |  |  |  |  |
| Предустановленные градиенты                        |  |  |  |  |  |  |  |  |  |
| Тип<br>Линейный                                    |  |  |  |  |  |  |  |  |  |
| <b>Направление</b>                                 |  |  |  |  |  |  |  |  |  |
| 45°<br>Угол                                        |  |  |  |  |  |  |  |  |  |
| Точки градиента                                    |  |  |  |  |  |  |  |  |  |
|                                                    |  |  |  |  |  |  |  |  |  |
| ò<br>Цвет                                          |  |  |  |  |  |  |  |  |  |
| 0%<br>Положение:<br>÷                              |  |  |  |  |  |  |  |  |  |
| Прозрачность<br>0%                                 |  |  |  |  |  |  |  |  |  |
| Á<br>0%<br>Яркость<br>۰                            |  |  |  |  |  |  |  |  |  |
| √ Повернуть вместе с фигурой                       |  |  |  |  |  |  |  |  |  |

Рисунок 13. Настройки фигуры

Фигуру настроили теперь график преобразился благодаря градиенту (см.рис.14).

Рисунок 14. Градиент графика

Декабрь 2020 Август 2021 Апрель 2020 Июнь 2020 г Рисунок 15. График

Теперь подпишем более значимые показатели (см.рис.15).

Далее отобразим линии на графики. для того, чтобы визуально сопоставить дату с точкой. Для этого перейдем во вкладку «Главное», с панели «Фигуры» воспользуемся линией и проведем от точки к дате (см.рис.16).

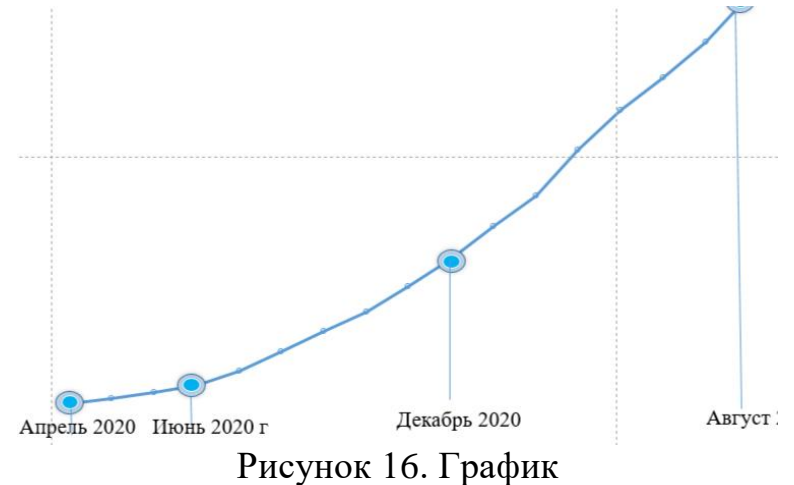

Теперь создадим следующий элемент, для этого создадим прямоугольник и зададим ему настройки в панели «Формат фигуры» (см.рис.17).

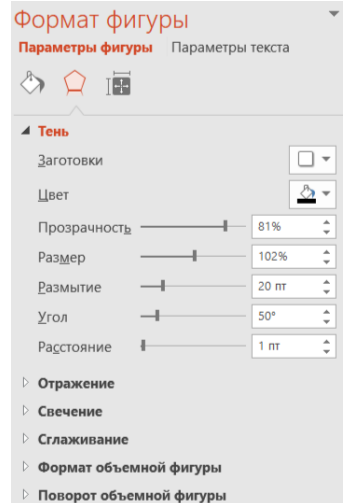

Рисунок 17. Параметры фигуры

После настройки фигуры расположим на нем текст, и она примет такой вид (см.рис.18).

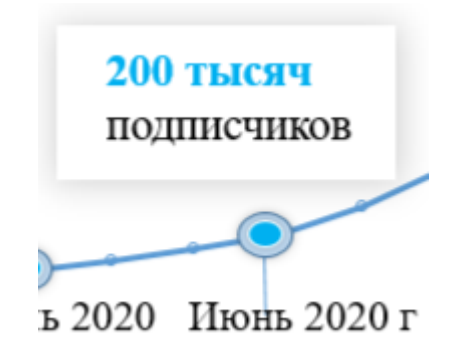

Рисунок 18. Прямоугольник

Далее создадим по графику несколько таких прямоугольников (см.рис.19).

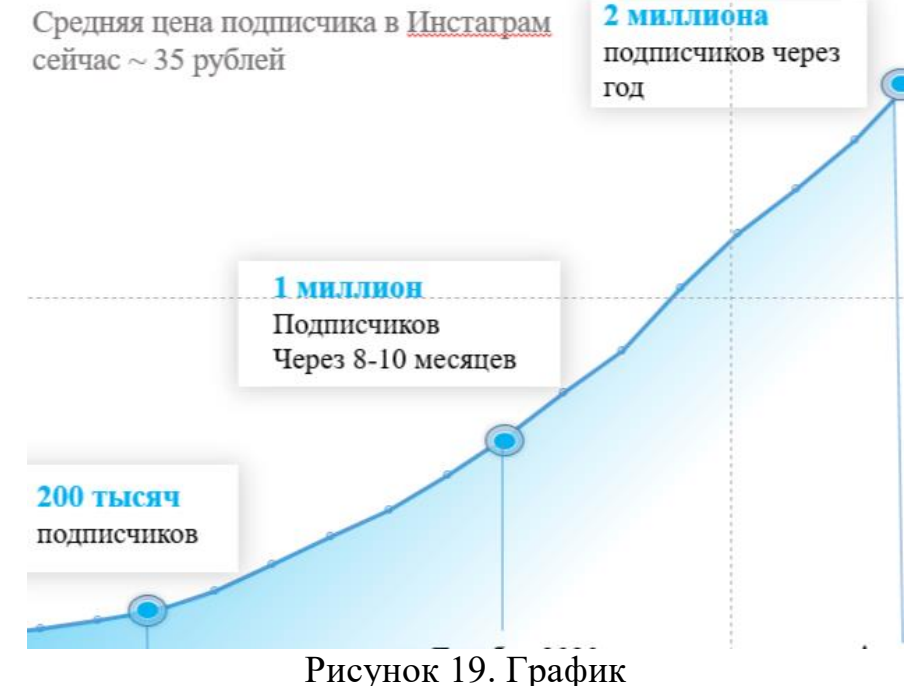

Добавим на график изображение ракеты как показатель того, что значения приняли максимальное значение (см.рис.20). Рисунок можно скачать по ссылке https://cloud.mail.ru/public/a4hA/qQCSJycK2.

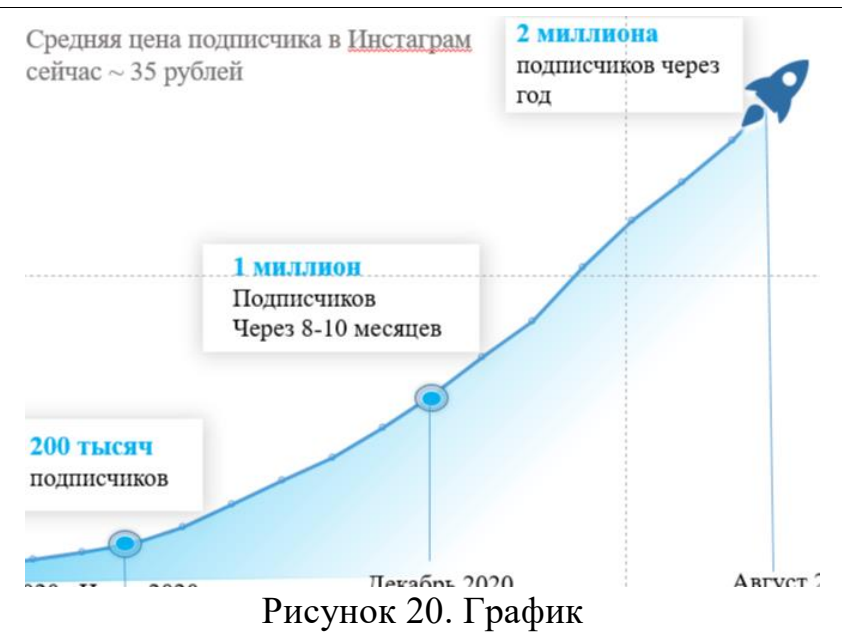

Далее преобразим остальной текст презентации, для этого на экране создадим прямоугольник и на панели «Формат фигуры» внесем изменения (см.рис.21)

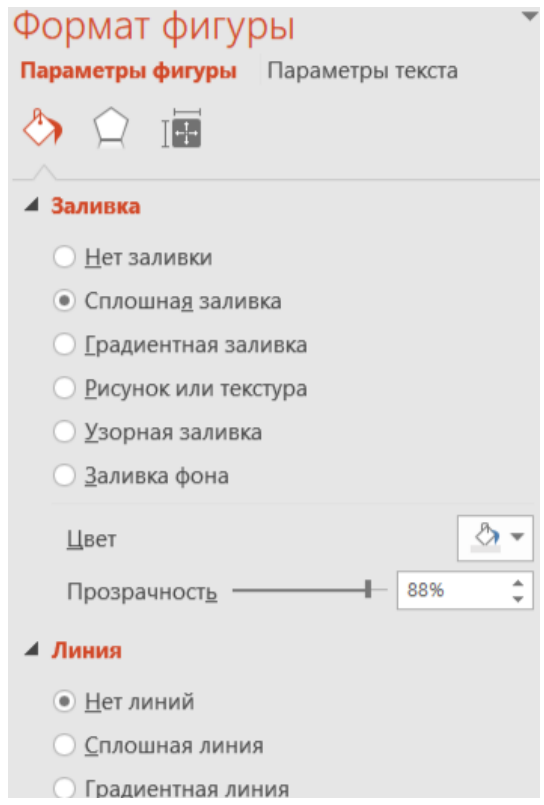

Рисунок 21. Формат прямоугольника

На прямоугольнике расположим текст, овал и изображение (см.рис.22). Изображение можно скачать по ссылке https://cloud.mail.ru/public/k5SL/zrzD8fyut.

# Привлечение амбассадоров

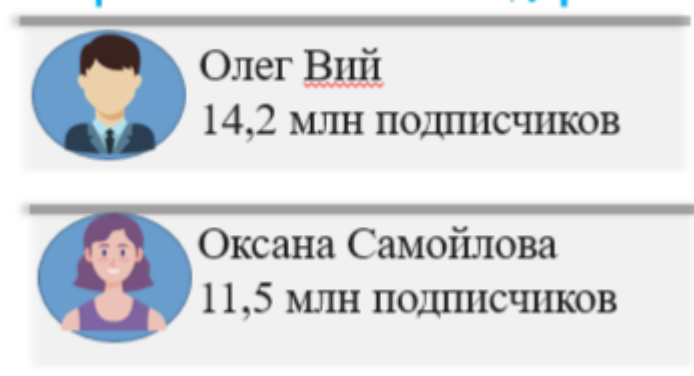

Рисунок 22. Текст презентации

После проведения выше перечисленных манипуляций презентация примет такой вид (см.рис.23). Скачать по ссылке https://cloud.mail.ru/public/44mn/EEvFUJ9Z4.

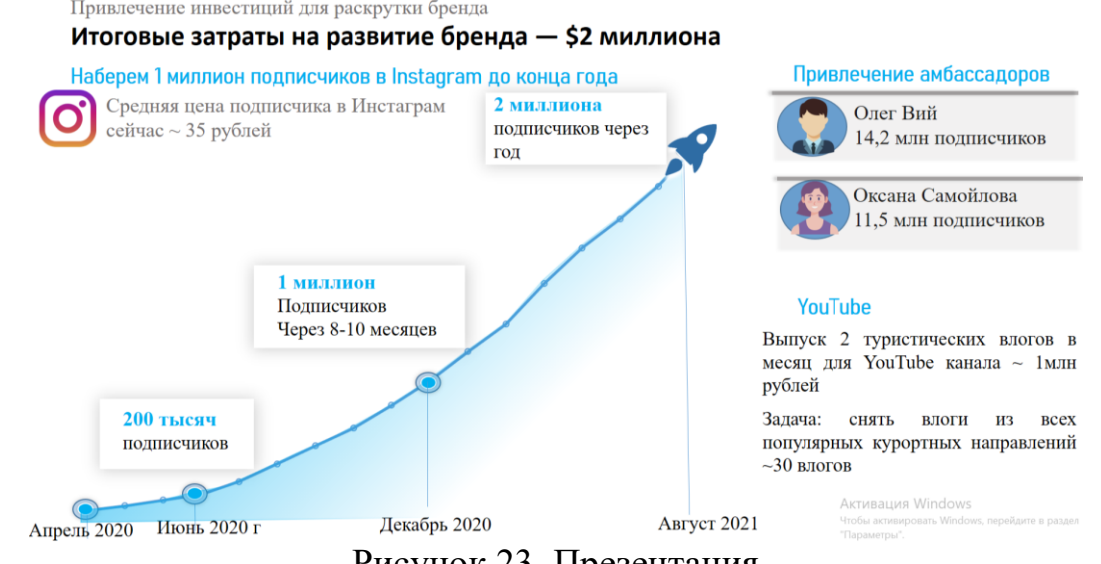

Рисунок 23. Презентация

Создании слайда позволило сделать презентацию информативной, наглядной и эффективной для восприятия, что положительно скажется на достижении целей презентации.

#### **Библиографический список**

- 1. Айтбенова А. А. Использование мультимедийных презентаций в образовательном процессе //Актуальные проблемы развития вертикальной интеграции системы образования, науки и бизнеса: экономические, правовые и социальные аспекты. 2021. С. 241-245.
- 2. Моисеева Н. А. Современные информационные технологии создания мультимедийных презентаций // Фундаментальные и прикладные исследования в современной науке: сборник статей Международной научно-практической конференции (14 июня 2017 г., г. Самара). Самара: ЦНИК, 2017. С. 59.

- 3. Ваховский Е. В. Технология подготовки презентаций медиакоммуникационных проектов икт-компаний //Вестник науки и образования. 2024.
- 4. Широкова О. С. Создание презентаций как необходимый навык //Инновационные технологии в АПК: теория и практика. 2022. С. 234-237.
- 5. Кубан А. А. Создание презентаций MS PowerPoint //Управление, экономика и право: проблемы, исследования, результаты. 2021. С. 145- 146.